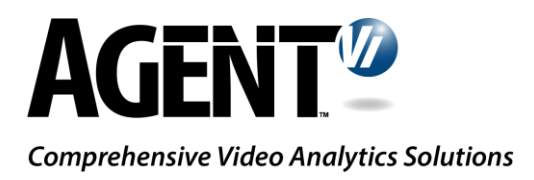

# Integration Guide: innoVi – XProtect

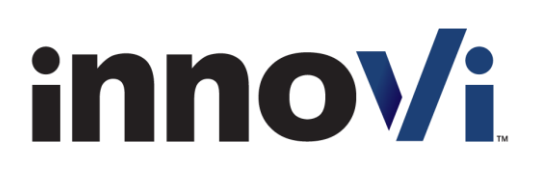

Version 1.5, February 2019

# **Table of Contents**

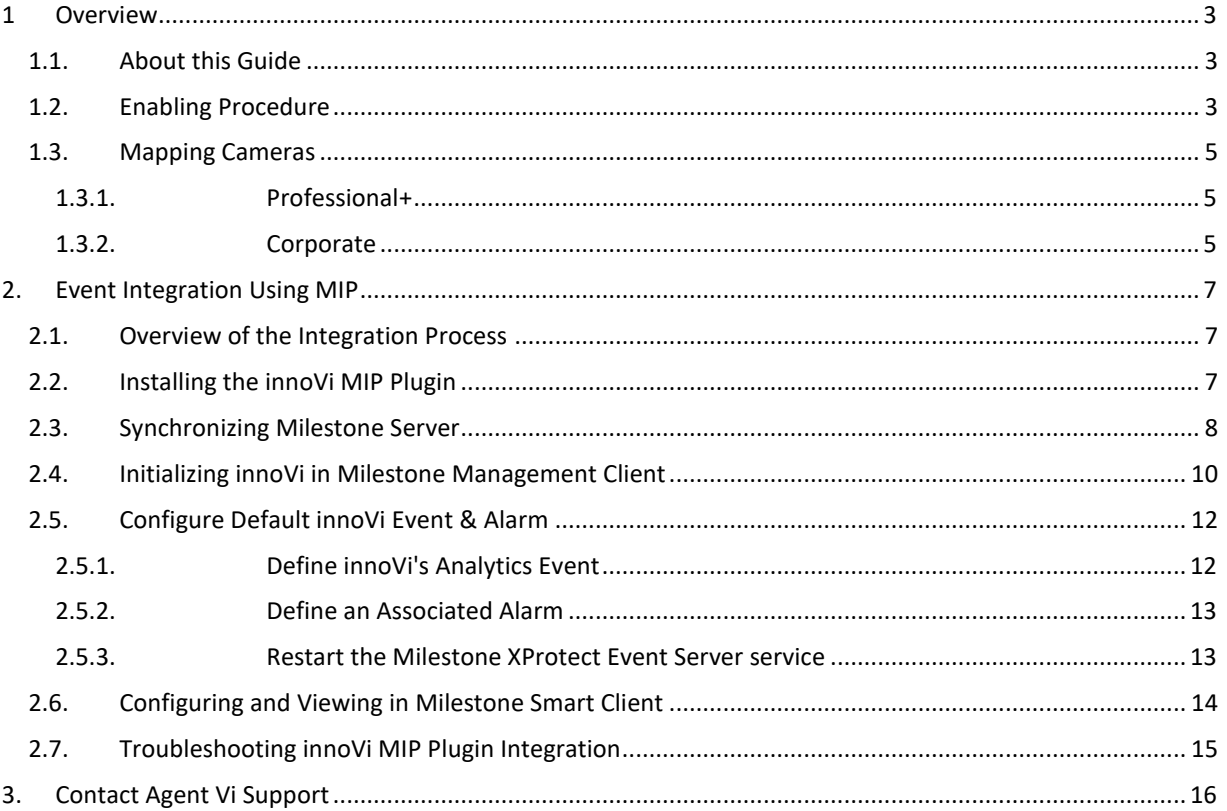

# <span id="page-2-0"></span>1 Overview

Integration of Milestone's XProtect with Agent Vi's innoVi offers a video analytics solution / service whereby events of interest are detected through real-time analysis of multiple video sources and sent to Milestone XProtect Smart Client

### <span id="page-2-1"></span>1.1. About this Guide

This guide outlines how to deploy and configure the integration of Agent Vi innoVi and Milestone XProtect

# <span id="page-2-2"></span>1.2. Enabling Procedure

To enable innoVi with XProtect:

- 1. Go to innoVi account, Settings tab
- 2. Click the event Action tab
- 3. The following window is displayed:

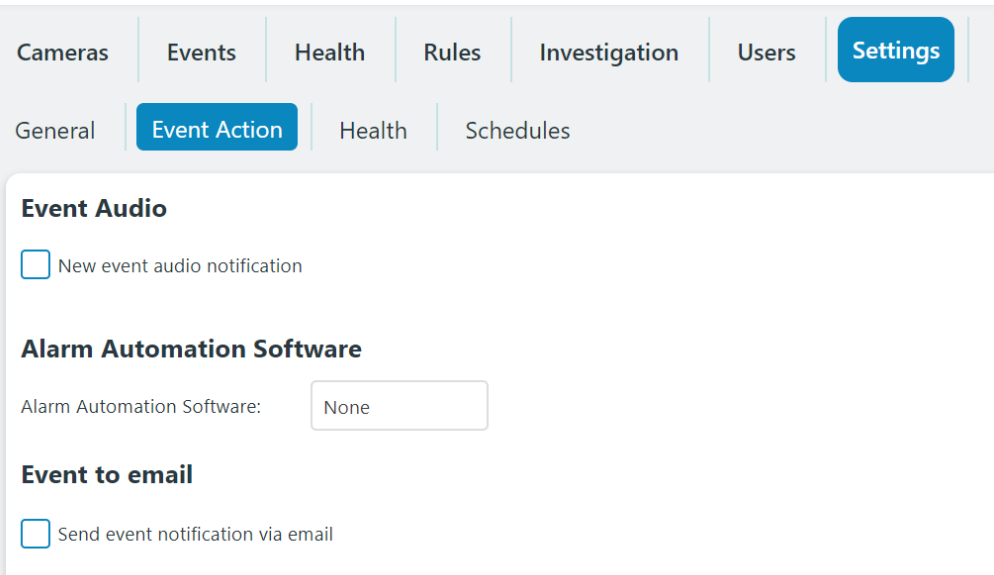

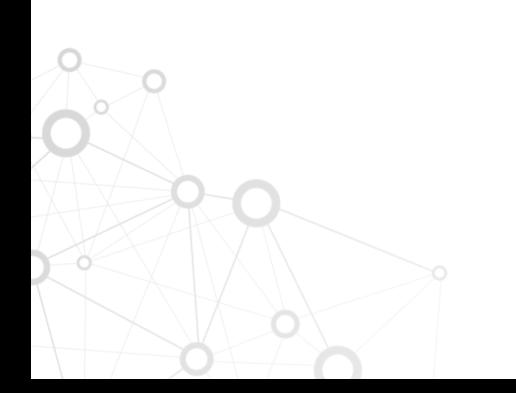

#### **AGENT<sup>1</sup>** milestone

4. Set Alarm Automation Software to Milestone. The following window is displayed:

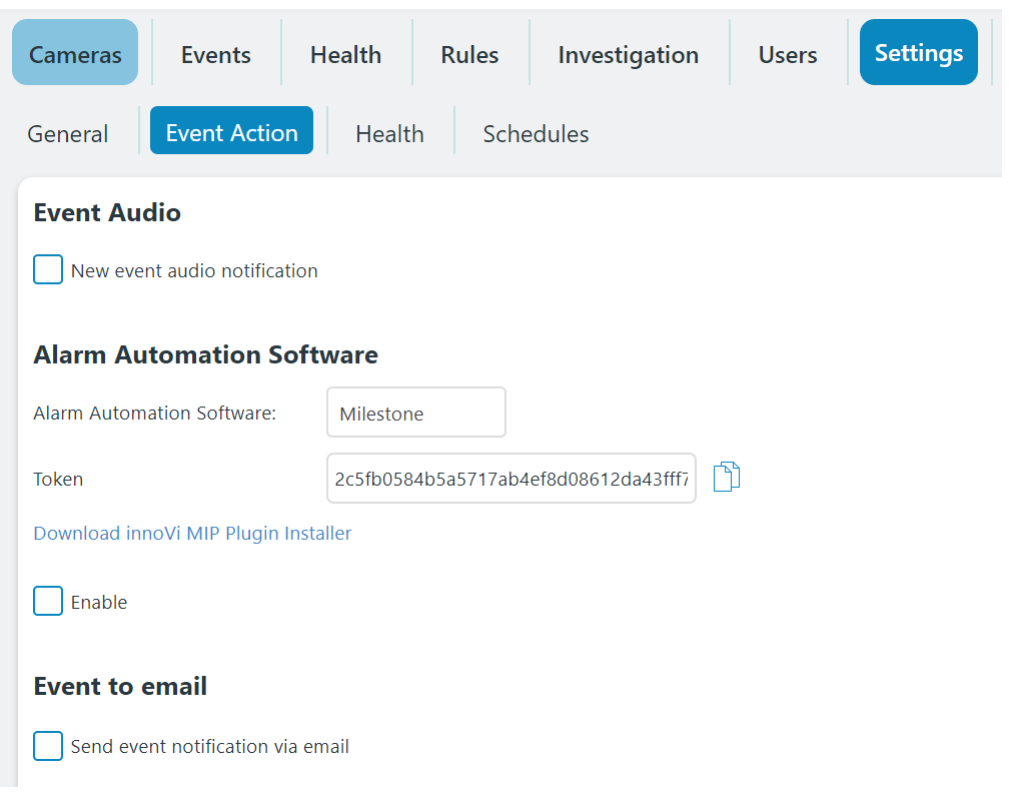

- 5. Note a unique token is displayed
- 6. Click the link "Download innoVi MIP Plugin Installer" and download the installer file to your desktop
- 7. Make sure the 'Enable' check box is checked
- 8. Click the Apply button
- 9. A green colored message is displayed: "Milestone Integration Updated"

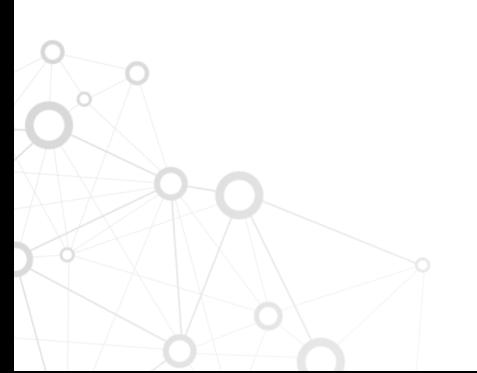

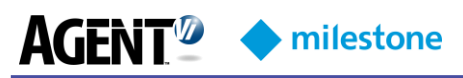

#### <span id="page-4-0"></span>1.3. Mapping Cameras

1. To map an innoVi camera to the same device as it appears in XProtect, first retrieve the camera GUID (Globally Unique Identifier) in Milestone:

#### <span id="page-4-1"></span>1.3.1. Professional+

- 1. Open configuration.xml file located in ProgramData/Milestone/Milestone Surveillance/configuration.xml on Milestone server
- 2. Search for the camera name in the configuration.xml
- 3. The camera GUID is shown beneath the camera name:

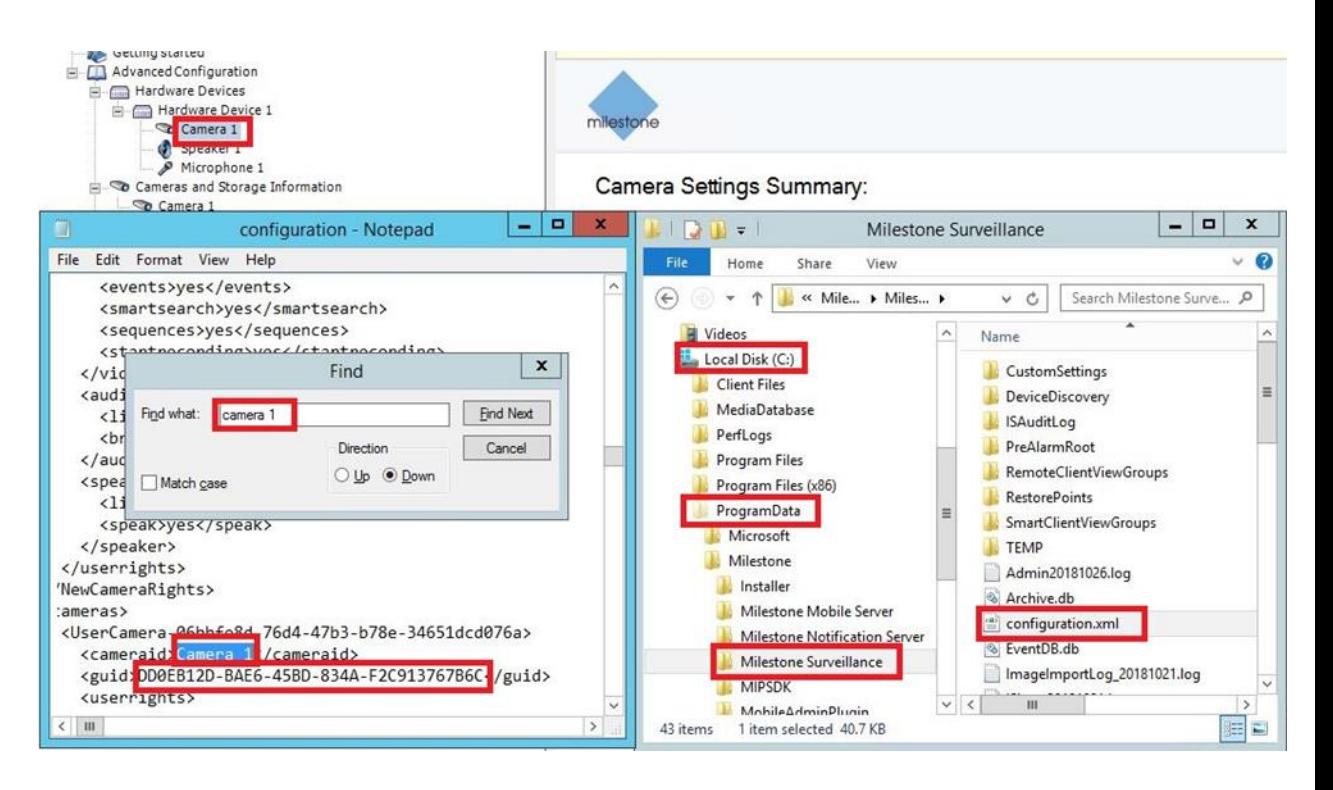

#### <span id="page-4-2"></span>1.3.2. Corporate

1. Retrieve the camera GUID in Milestone:

The camera GUID is available in the Management Client. To find the GUID, select the XProtect Recording Server where the camera has been added, and then select the camera. Click the "Info" tab, press and hold Ctrl on your keyboard, and then click the camera's video preview

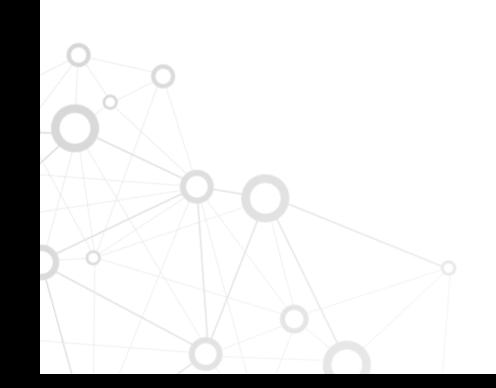

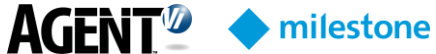

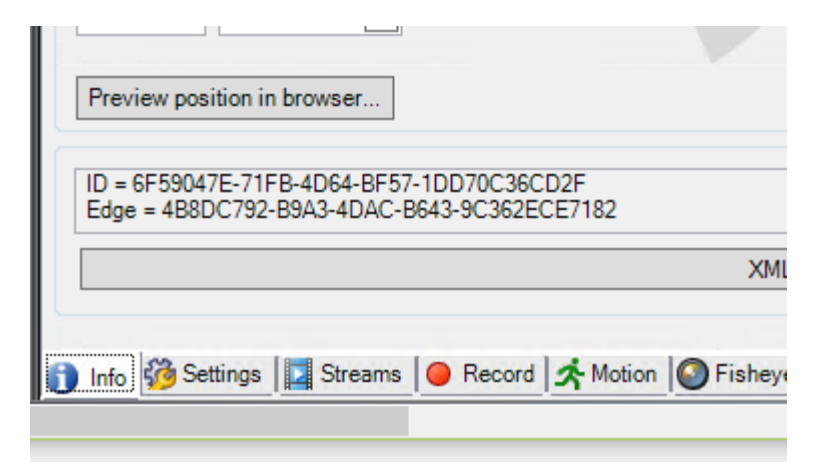

- 2. Go to the innoVi camera's Settings tab
- 3. Enter the External ID using the camera GUID for this camera in XProtect

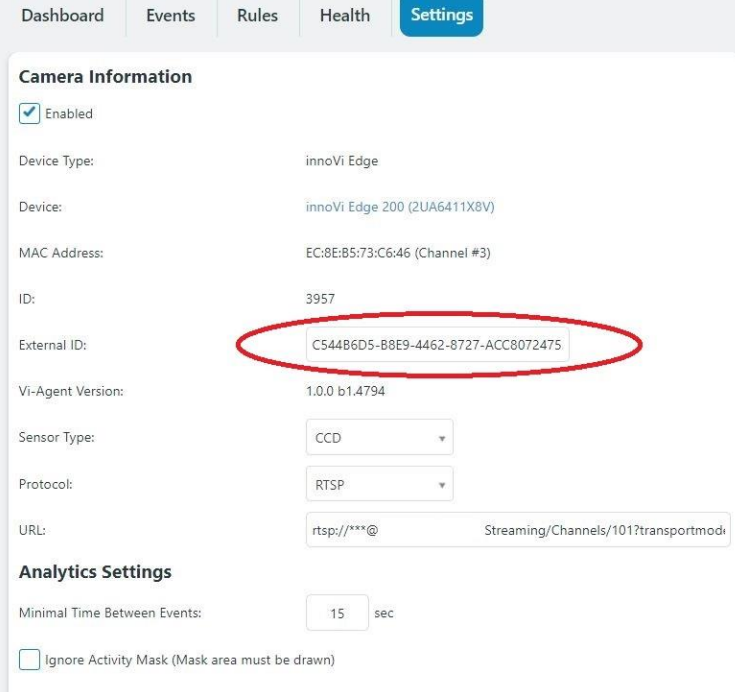

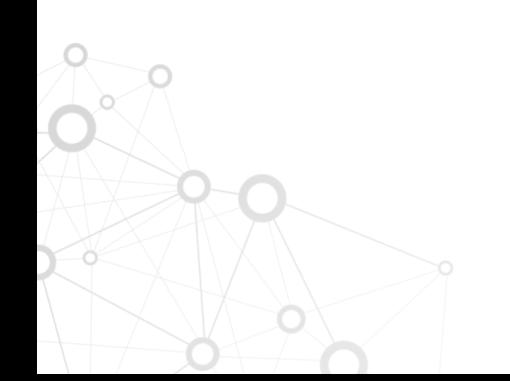

**AGENT<sup>1</sup> Milestone** 

# <span id="page-6-0"></span>2. Event Integration Using MIP

Read this section if you want to view events in Milestone XProtect.

The integration of innoVi and XProtect, based on the Milestone Integration Platform (MIP), offers these benefits:

- Simple to configure. It takes just a few steps to be able to receive events for any number of cameras and any number of analytics rules per camera
- You can view past events, navigate to a video recording of a specific event, and view analytics tracking for that event

#### <span id="page-6-1"></span>2.1. Overview of the Integration Process

- [Install innoVi MIP Plugin](#page-6-2)
- [Initialize innoVi's analytics integration](#page-8-0) in XProtect Management Client
- For the most common use-case of triggering analytics events and viewing alarms in Smart Client, refer to [Configure Default Agent Vi Analytics Event & Alarm](#page-11-0) an[d Configuring and](#page-13-0)  [Viewing in Milestone Smart Client](#page-13-0)

### <span id="page-6-2"></span>2.2. Installing the innoVi MIP Plugin

Install the innoVi MIP Plugin on *all* PCs hosting:

- Milestone XProtect Event Server
- Milestone Management Application
- Milestone XProtect Smart Client

If an earlier version of the MIP Plugin is already installed, install the new version on top of it (i.e., upgrade).

#### ➢ **To install the innoVi MIP Plugin:**

 $\circ$ 

- **1.** Close all Milestone's client applications such as Smart Client and the Management Client
- **2.** Run the innoVi MIP Plugin installer file

Note: when the following window is displayed, do not change the default Destination Folder:

Page 7

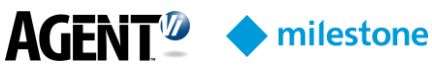

 $\circ$ 

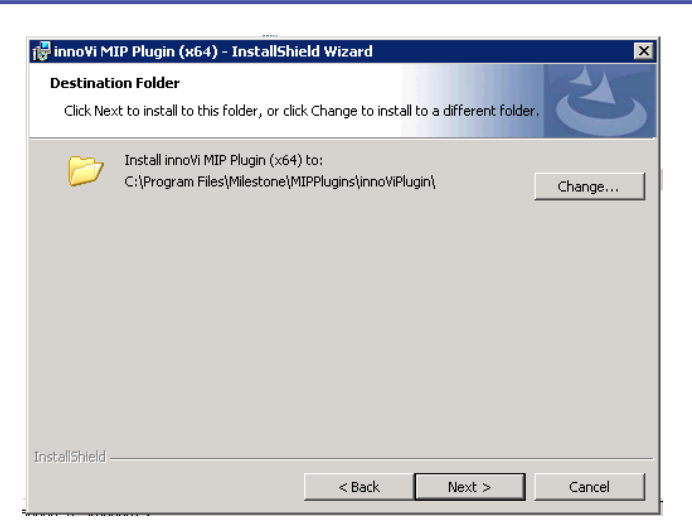

- ➢ **After installing the innoVi MIP Plugin:**
- **1.** On the Event Server PC, restart the **Milestone XProtect Event Server** Service (from Windows Services panel)
- **2.** Start Milestone's client applications as required

### <span id="page-7-0"></span>2.3. Synchronizing Milestone Server

Verify the Milestone server is time synchronized as follows:

In the "Date and Time" Window, click "Change Settings"

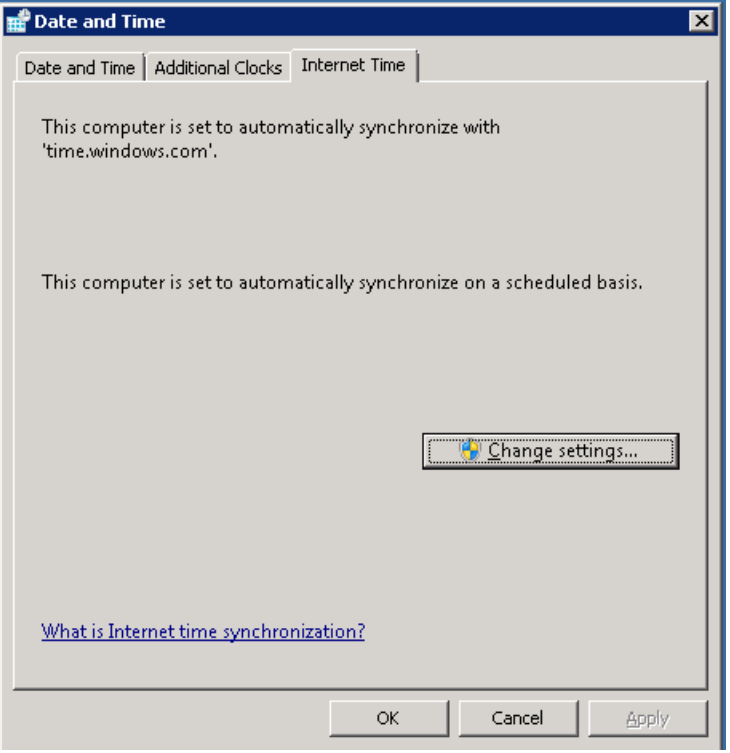

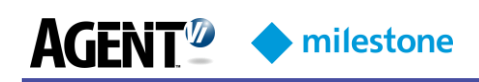

Ensure synchronization checkbox is marked:

<span id="page-8-0"></span>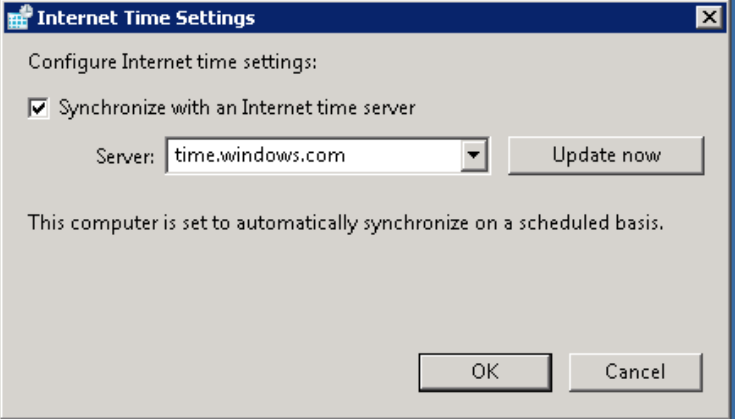

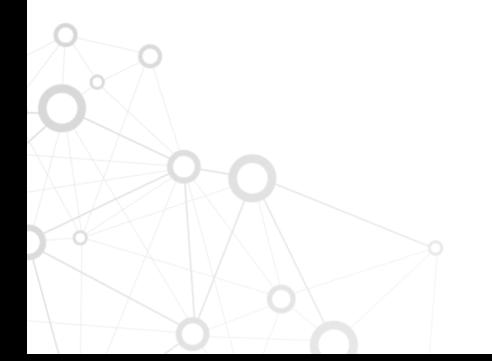

**Milestone** 

**AGENT<sup>®</sup>** 

#### <span id="page-9-0"></span>2.4. Initializing innoVi in Milestone Management Client

- ➢ **To initialize the integration:**
- **1.** Open the **Milestone Management Client**
- **2.** In the tree, expand **MIP Plug-ins**  $\rightarrow$  **innoVi**
- **3.** Right-click **innoVi** server and choose **Add New**…

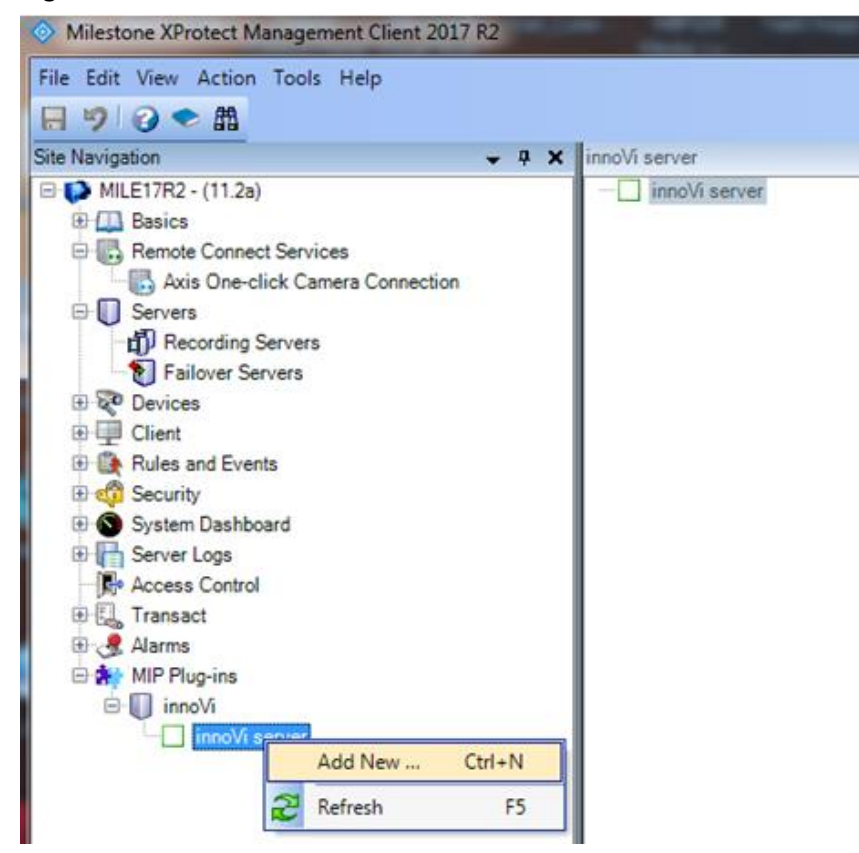

- **4.** In the opened form (see below), specify:
	- innoVi server URL (as shown)
	- Account Key (copied from innoVi account, Settings tab)
	- Token (copied from innoVi account, Settings tab)

# AGENT<sup>2</sup> + milestone

O

 $\overline{Q}$ 

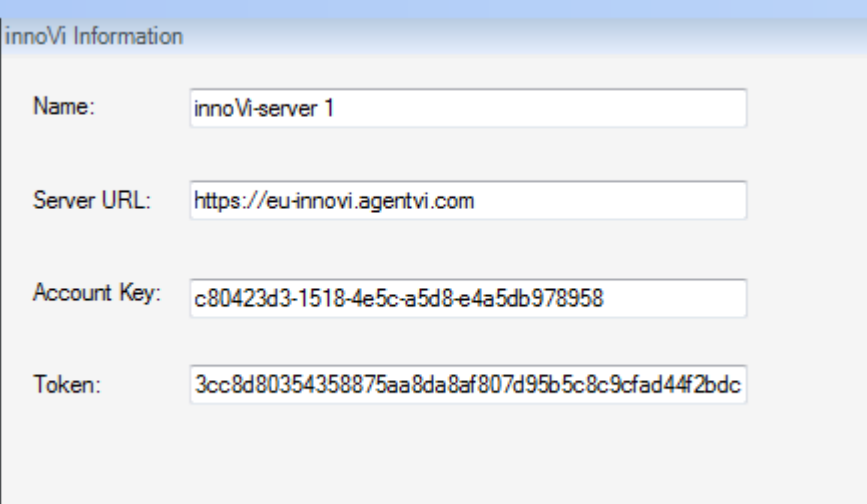

- **5.** Verify Analytics Events are enabled:
	- Open the **Options** dialog from the **Tools** menu and click the **Analytics Events** tab
	- Check **Enabled** under **Analytics events**:

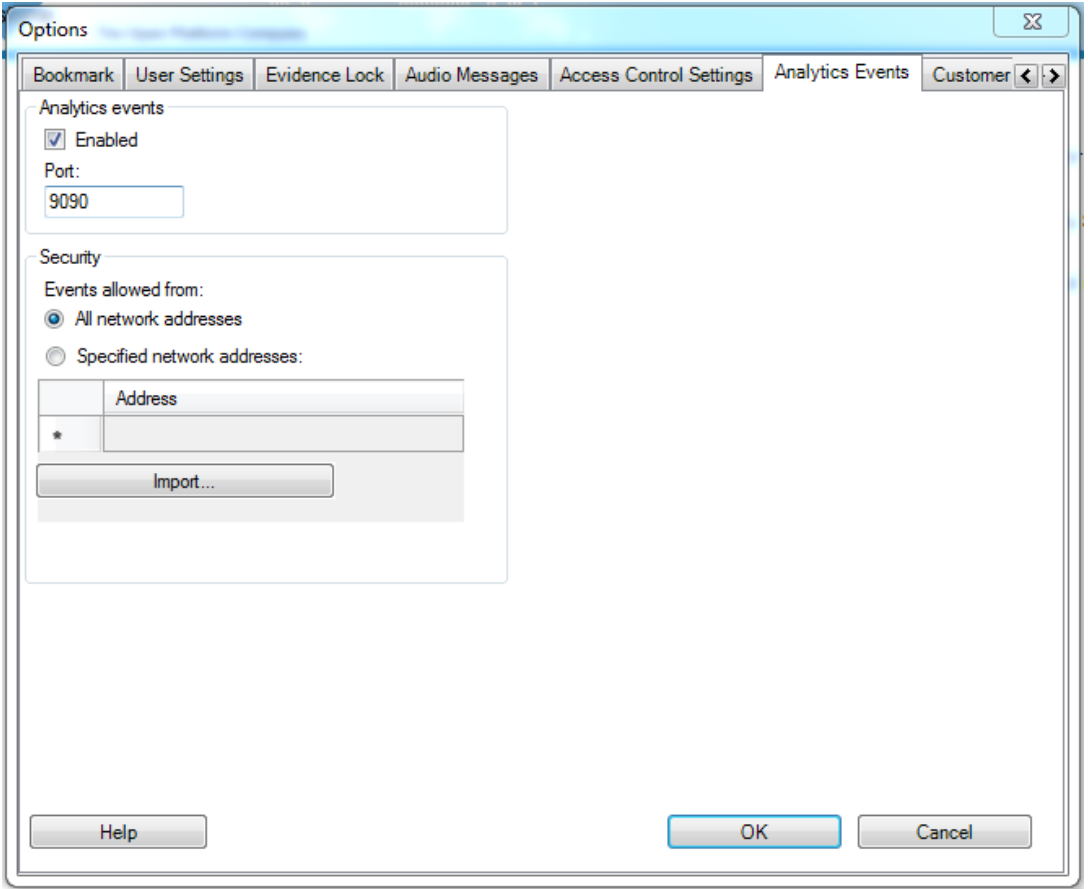

**AGENT<sup>®</sup>** milestone

# <span id="page-11-0"></span>2.5. Configure Default innoVi Event & Alarm

The default configuration described in this section allows for every event sent from innoVi to be reported as an alarm in Milestone's Smart Client.

The Event/Alarm triggering flows like this:

innoVi Detection Rule → innoVi Analytics Event → XProtect Analytics Event → XProtect Alarm

#### <span id="page-11-1"></span>2.5.1. Define innoVi's Analytics Event

- ➢ **To define an innoVi analytics event:**
	- **1.** From the Management Client tree, navigate to **Rules and Events** (XPCO) or **Events**  and Output  $\rightarrow$  Analytics Events (XPE)
	- **2.** Right-click it and choose **Add New** as shown below:

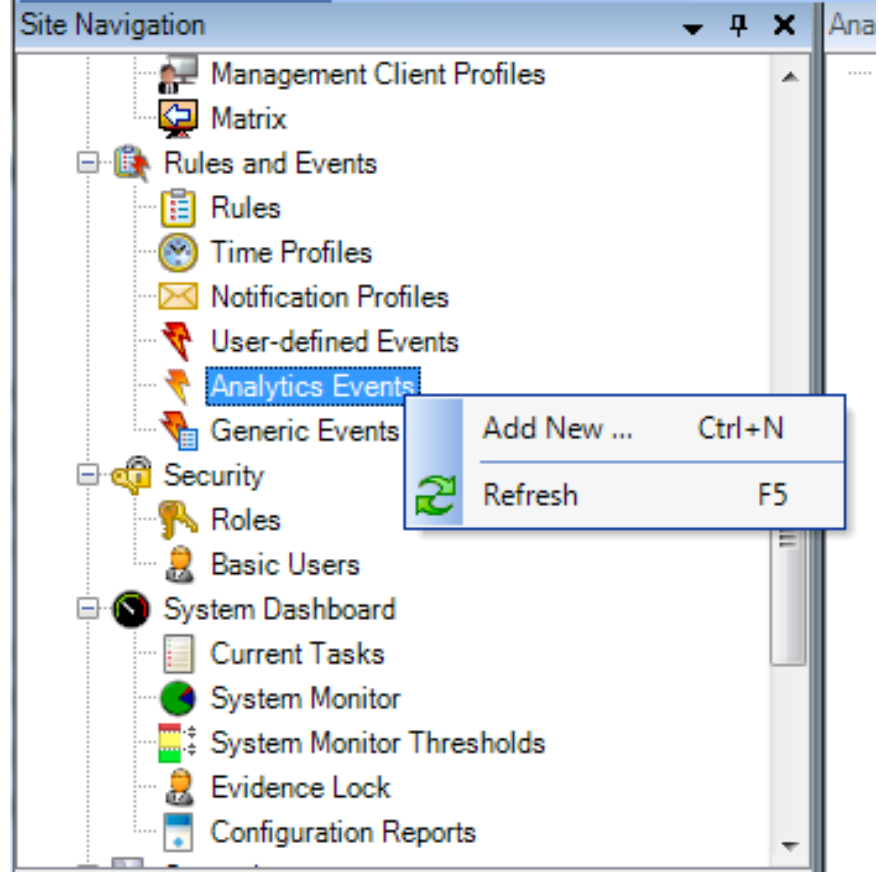

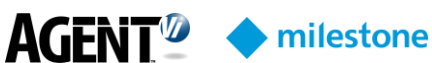

**3.** In the opened form (shown below), specify the event **Name** as **innoVi Event**:

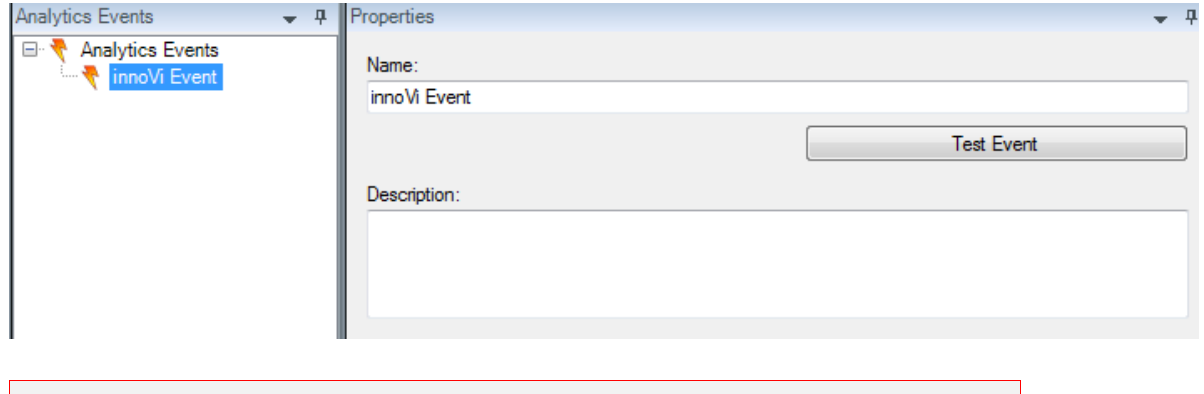

**Important:**

#### <span id="page-12-0"></span>2.5.2. Define an Associated Alarm

Choose the **Alarm Data Settings** node (under the **Alarms** tree) and switch to the **Alarm List Configuration** tab

In Step 3 above, name the new entry *exactly* as specified: **innoVi Event**

- **1.** Verify that the recommended attributes are included: **Time**, **Source**, **Tag** and **Message**. Add any of the attributes if missing
- **2.** Right-click **Alarm Definitions** under **Alarms** and click **Add New**…
- **3.** In the **Triggering event** field, choose **Analytics Events** in the upper list and **innoVi Event** in the lower list as shown below
- **4.** In the **Sources** field, click **Select**; in the Select Sources screen that opens, open the **Servers** tab, choose **All cameras** and **Add** it to the Selected list
- **5.** Save the **Alarm Definition** by clicking **OK**

<span id="page-12-1"></span> $\circ$ 

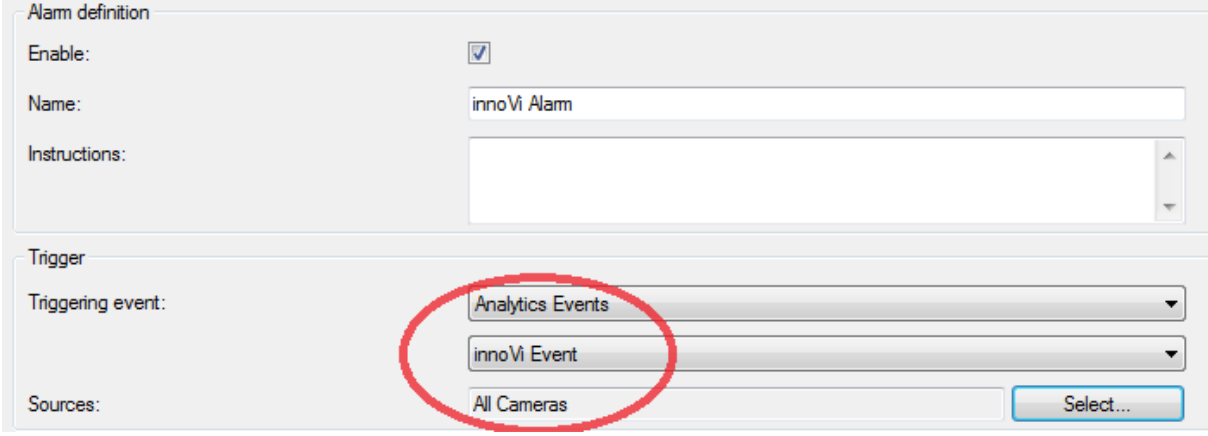

#### 2.5.3. Restart the Milestone XProtect Event Server service

Following completion of the above steps, restart the Milestone XProtect Event Server service for the configuration to take effect

milestone

## <span id="page-13-0"></span>2.6. Configuring and Viewing in Milestone Smart Client

- **1.** Open the **Milestone Smart Client**
- **2.** Define a view:

**AGFNTW** 

 $\circlearrowright$ 

- **a.** Choose a **Live** view panel on the left-hand side of the application window
- **b.** Click the **Setup** button on the right-hand side of the application window:

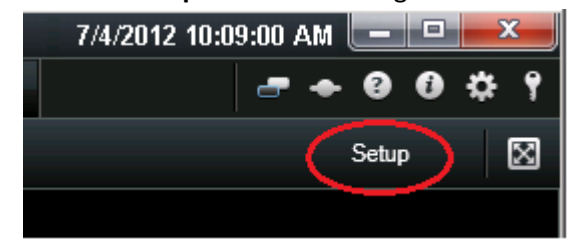

- **c.** Define a new **View**: first define a new group; right-click the newly created group name and define a new view, for example,  $(1 + 2^*)$ ; it is unimportant which one is chosen so long as it is broad enough to contain the alarms list.
- **d.** From **System Overview** drag the **Alarm List** item to the broad part of your newly created view
- **e.** Note that you can change the order of the **Alarm List** columns It is recommended to move the **Tag** column to the right so that its value becomes visible, since it contains an event description
- **f.** In **System Overview**, expand the cameras list and drag the relevant cameras to the remaining views
- **3.** When switching to the **Live View** tab:
	- **a.** All generated events appear in the list
- **4.** When switching to the **Playback** tab:
	- **a.** The camera view switches to the relevant event time when you click on an event
	- **b.** The event plays back when you click the **Play** button in the Time Navigation window on the left
- **5.** In the Alarms list, note the **Tag** column containing the analytics event description (e.g., 'Vehicle moving in an area'). If the **Tag** column is unavailable, right-click the table header bar to add it. If you are still unable to add it in conjunction to XPCO, refer to **Alarm Data Settings** in XProtect Management Client described [above.](#page-12-0)

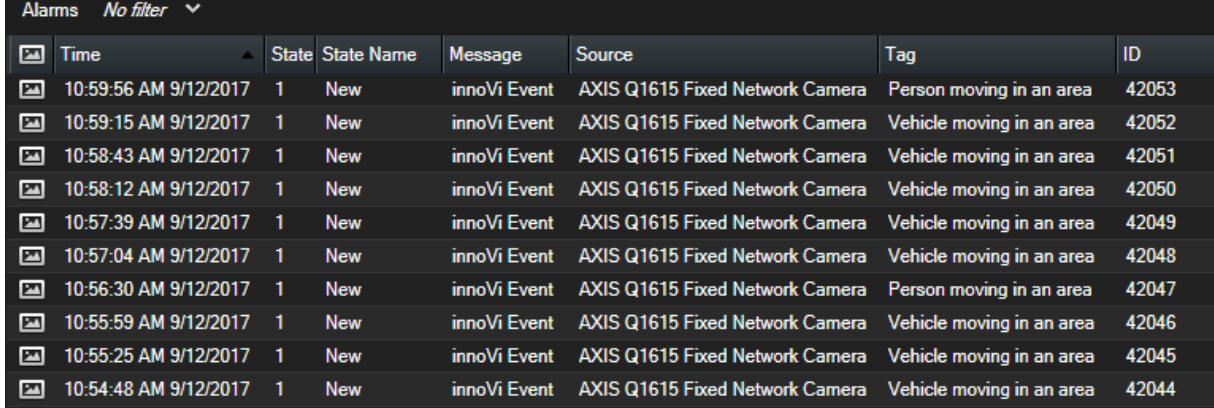

AGENT<sup>2</sup> Milestone

 $Q_1$ 

 $\overline{Q}$ 

<span id="page-14-0"></span>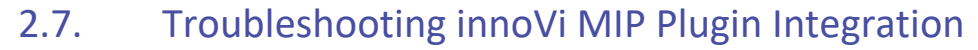

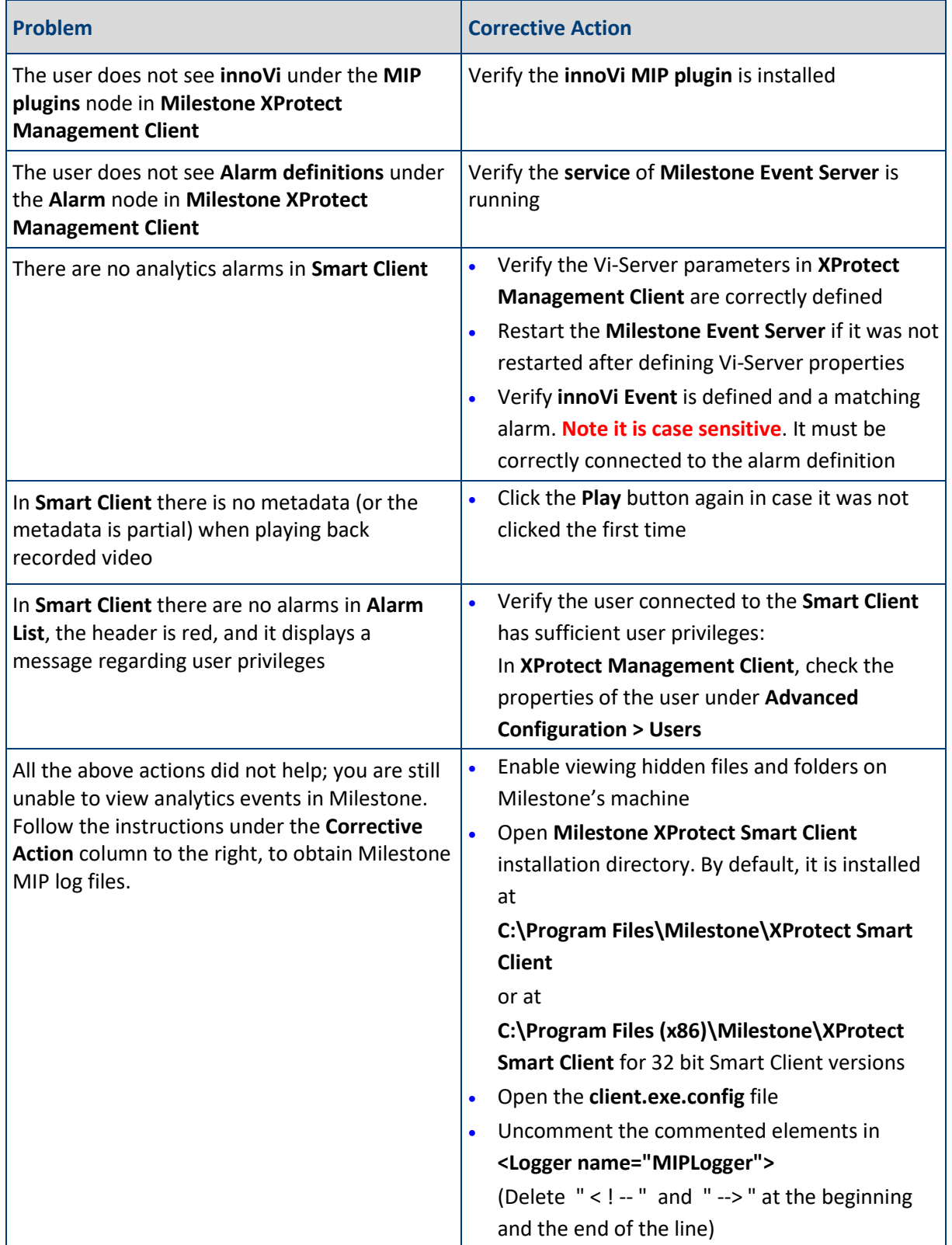

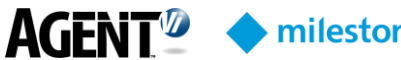

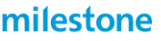

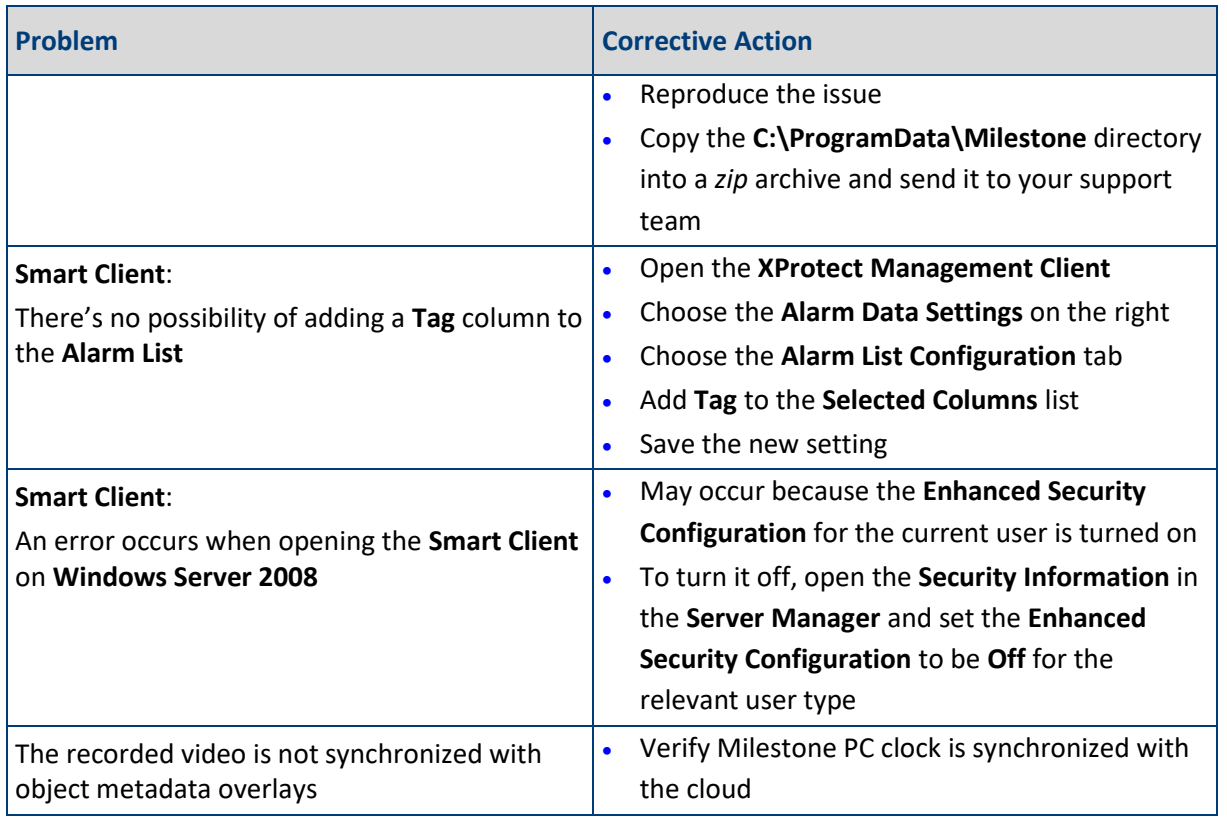

# <span id="page-15-0"></span>3. Contact Agent Vi Support

Review the innoVi Resources page at agentyi.com/innoVi-resources

If you don't find the answer you are looking for, there are multiple ways to contact the Agent Vi Support Department:

- Use the "Contact Support" option from within innoVi (top right menu)
- Use the innoVi support form on Agent Vi's website: <https://www.agentvi.com/support/innovi-request/>
- Email [innoVi-support@agentvi.com](mailto:innoVi-support@agentvi.com)

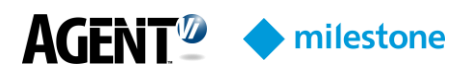

#### Notice

Copyright © 2003-2019 by Agent Video Intelligence Ltd.

Agent Video Intelligence Ltd. holds the copyright to this manual. All rights reserved. No part of this publication may be reproduced or transmitted in any form or by any means without prior written consent from Agent Video Intelligence Ltd.

#### Disclaimer

The information in this manual was accurate and reliable at the time of its release for this specific version. However, Agent Video Intelligence Ltd. reserves the right to change the specifications of the product described in this manual without prior notice at any time. The customer should note that in the field of video there are a number of patents held by various parties. It is the responsibility of the user to assure that a particular implementation does not infringe on those patents. Agent Video Intelligence Ltd. does not indemnify the user from any patent or intellectual property infringement.

#### Trademarks

Agent Vi™, Vi™, innoVi™ are trademarks of Agent Video Intelligence Ltd. All other proprietary names mentioned in this manual are the trademarks of their respective owners.

#### February 2019

USA: +1-855-AgentVi (+1-855-2436884) EMEA: +972-72-220-1500 S.E. Asia: +65-6813-2064 For more information, visit: [www.agentvi.com](http://www.agentvi.com/) or email: [sales@agentvi.com](mailto:sales%40agentvi.com?subject=)